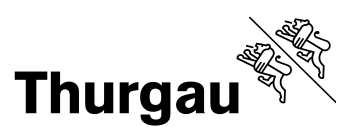

# **Technische Wegleitung für Gemeindestellen für Landwirtschaft (GSL) Abschluss der Datenerhebung**

**Inhalt**

- 1. Zugang zu Kant. Datenerhebung
- 2. Auswahl der Funktion
- 3. Aufbau Betriebsauswahl für GSL
- 4. Betrieb aufrufen
- 5. Sortieren und Filtern
- 6. Einträge pro Seite einstellen
- 7. Excelliste von Betriebsauswahl exportieren
- 8. Bemerkungen
- 9. Fortschritt der Datenerfassung Spalten und Bedeutung der Farben in der Betriebsauswahl
- 10. "Betriebsdateneingaben für Landwirt wieder freischalten"
- 11. Daten fürs Landwirtschaftsamt freigeben
- 12. Ausstieg aus der kantonalen Datenerhebung und von der Agate-Plattform

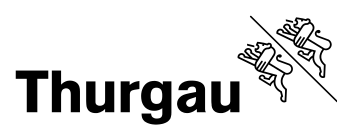

# **1. Zugang zu Kant. Datenerhebung**

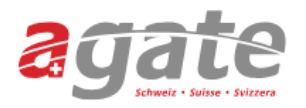

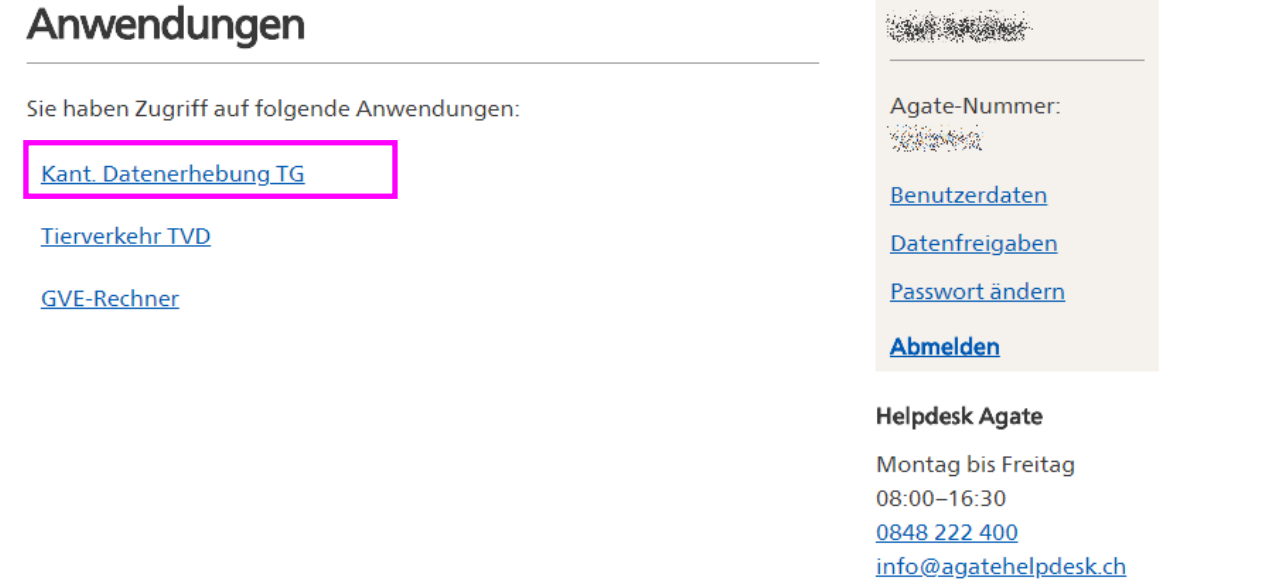

Die Kantonale Datenerhebung wird neu in einem eigenen Fenster oder Browser-Tab geöffnet. Das agate.ch Fenster bleibt dabei offen.

#### **2. Auswahl der Funktion**

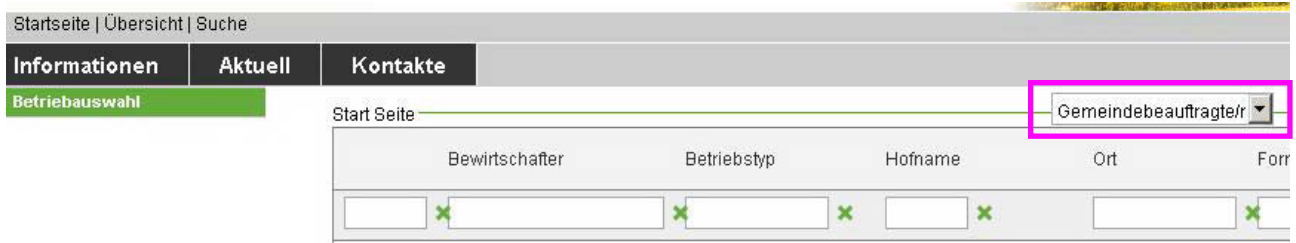

Auswahl bei mehr als einer Funktion in der Drop-Downliste:

**Gemeindebeauftragter** (GSL-Leiter, GSL-Stv.): um die Datenerfassung zu überprüfen oder Daten zu erfassen

**Landwirt**: für die Datenerfassung auf dem eigenen Betrieb

**Kontrolleur**: für Arbeiten im Kontroll-Modul, nur KOL-Kontrolleure

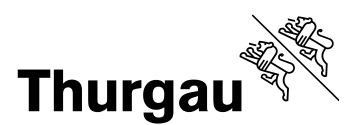

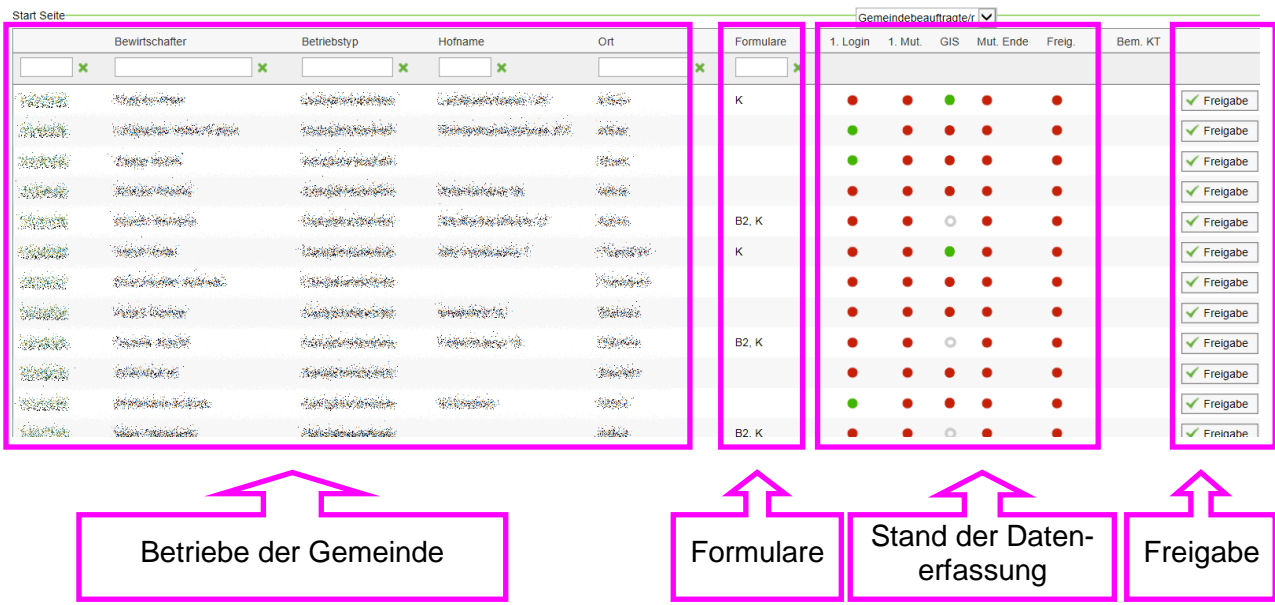

# **3. Aufbau Betriebsauswahl für GSL**

# **Formulare:**

Deklarationspflichtige Personen (DP) mit Betriebsstatus "ÖLN-Anmeldung Nein" müssen nicht durch den GSL freigegeben werden. Diese Betriebe werden direkt durch das LA abgeschlossen. Sie sind in der Spalte Formulare mit dem Buchstaben "K" für "Kleinbetrieb" gekennzeichnet.

Der Eintrag "B2" kennzeichnet Betriebe mit Bienenhaltung.

#### **4. Betrieb aufrufen**

Betriebsnummer in der Betriebsauswahl anklicken, um auf den Betrieb zu gelangen. Wenn man auf "Betriebsauswahl" klickt, gelangt man wieder auf die Ansicht "Betriebsauswahl" zurück.

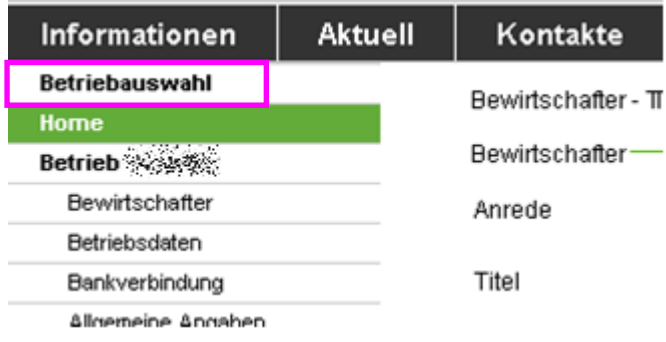

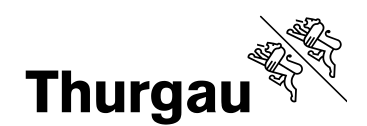

# **5. Sortieren und Filtern**

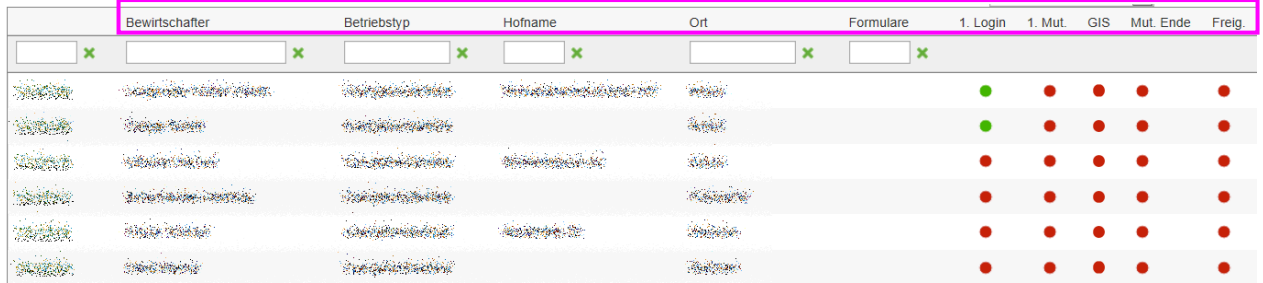

**Sortieren**: Durch klicken auf die entsprechende Spaltenüberschrift kann man auf- oder absteigend sortieren.

**Filtern**: Um zu filtern, muss man sich auf der ersten Seite der Betriebsauswahl befinden.

Man kann nach Betriebsnummer, Bewirtschafter, Betriebstyp, Hofname, Ort oder Formular filtern. Dazu Filterkriterium in entsprechender Spalte eingeben und die Entertaste drücken.

Löschen des Filters mit  $\mathbf x$ 

#### **6. Einträge pro Seite einstellen**

Die Einträge pro Seite können per Drop-down-Liste ausgewählt werden.

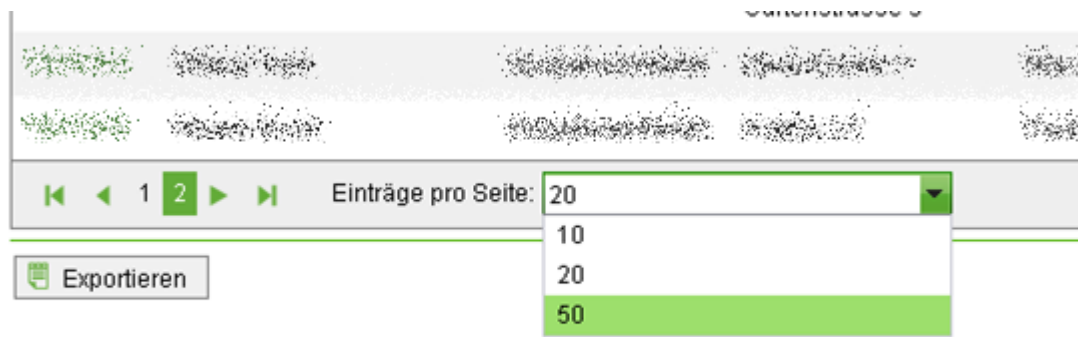

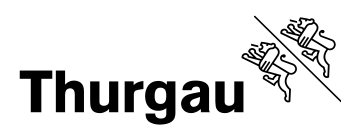

# **7. Excel Liste von Betriebsauswahl exportieren**

Die Betriebsauswahl kann als Excel-Liste exportiert und lokal auf dem eigenen PC gespeichert werden. Beim Exportieren muss man sich auf der ersten Seite befinden.

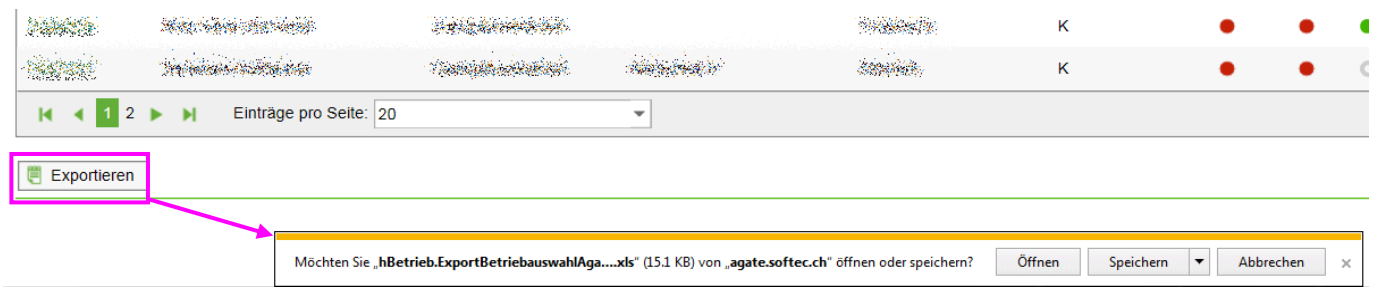

**Öffnen**: Liste wird geöffnet und kann bearbeitet und gespeichert werden.

**Speichern**: Liste kann auf PC gespeichert werden.

#### **8. Bemerkungen**

Eine Bemerkung ist durch eine ausgefüllte Sprechblase in der jeweiligen Spalte gekennzeichnet.

**1** Mut. Ende: Bemerkungen von Gemeindestelle

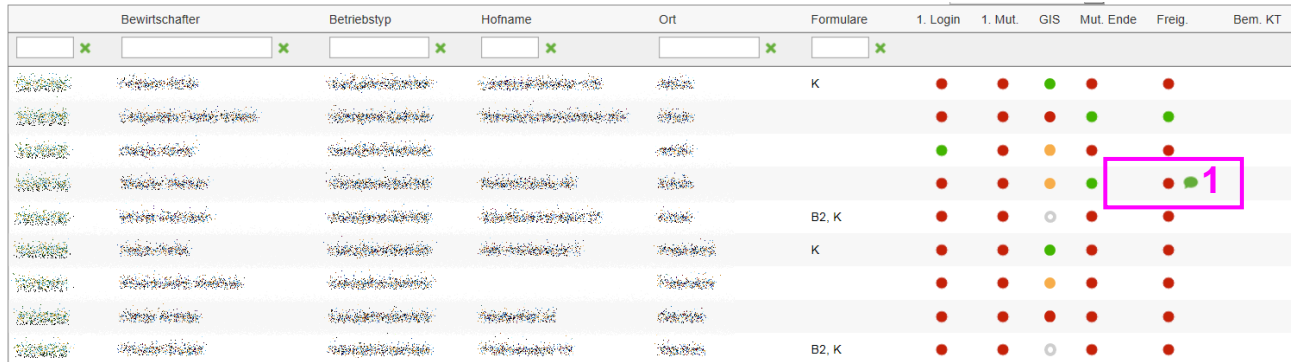

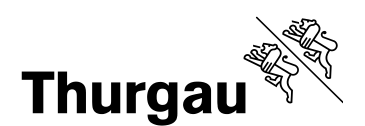

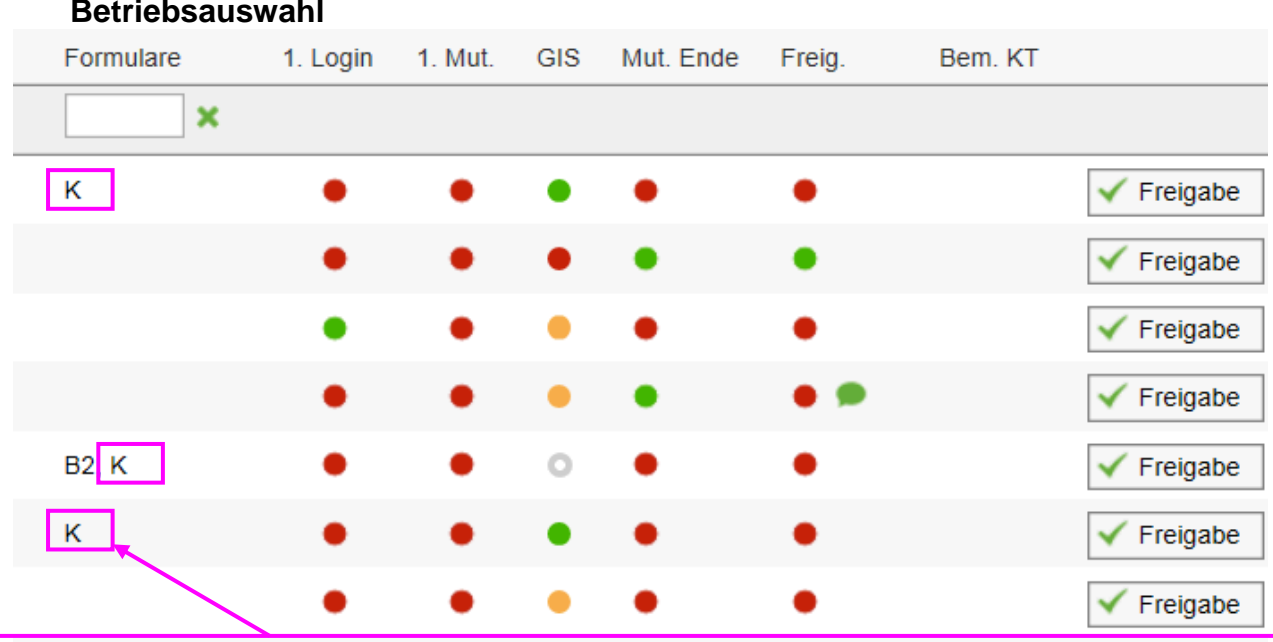

# **9. Fortschritt der Datenerfassung – Spalten und Bedeutung der Farben in der Betriebsauswahl**

Deklarationspflichtige Personen (DP) mit Betriebsstatus "ÖLN-Anmeldung Nein" müssen nicht durch den GSL freigegeben werden. Diese Betriebe werden direkt durch das LA abgeschlossen. Sie sind in der Spalte Formulare mit dem Buchstaben "K" gekennzeichnet.

#### **1. Login:**

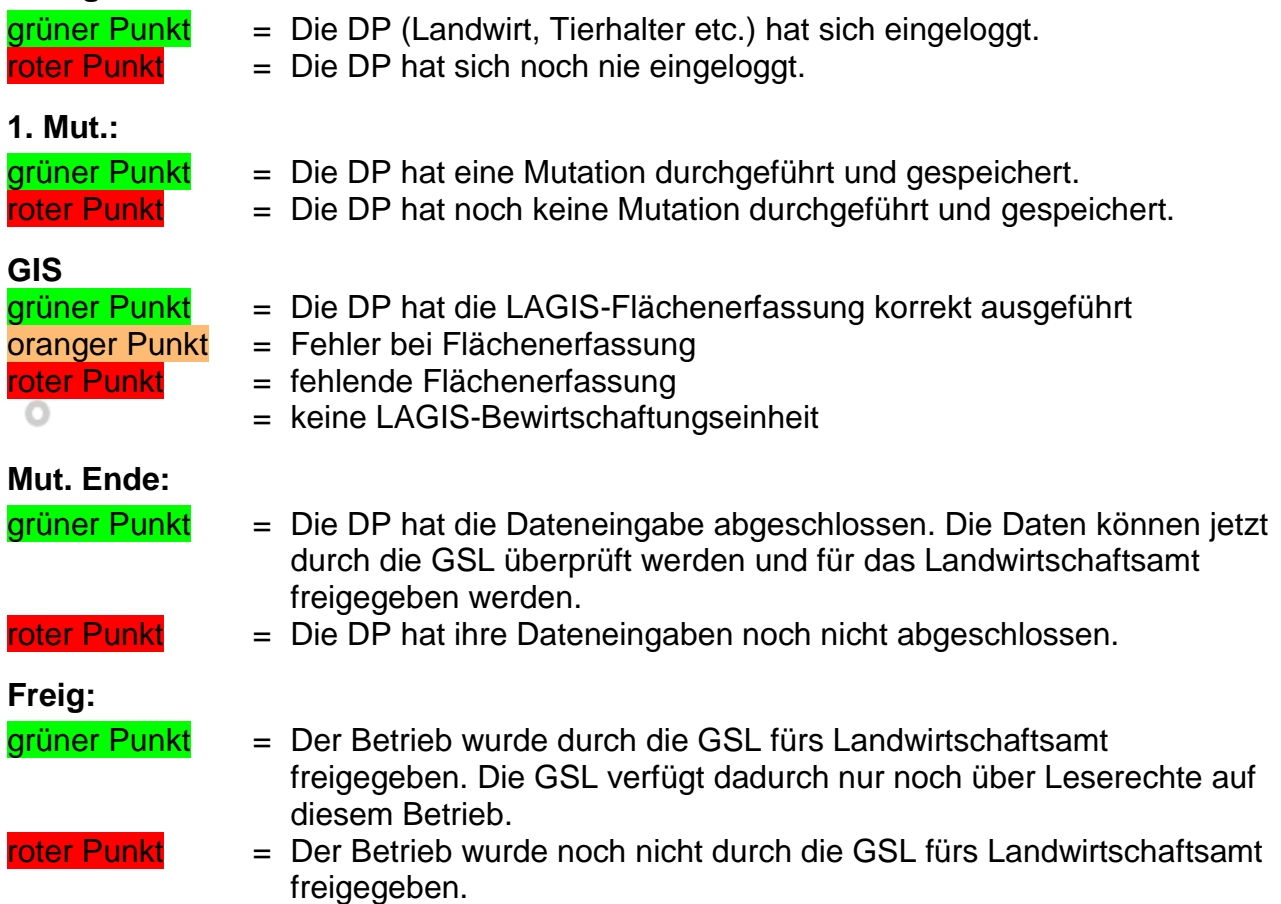

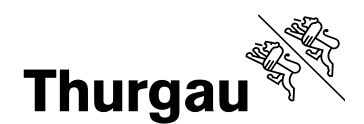

# **10. "Betriebsdateneingaben für Landwirt wieder freischalten"**

Sobald die Datenerfassung durch die DP abgeschlossen ist (Mut. Ende = grüner Punkt), hat die GSL die Möglichkeit, bei Bedarf die Dateneingabe wieder für die DP freizuschalten. Dazu kann die Dateneingabe auf dem entsprechenden Betrieb unter Abschluss / Druck freigeschaltet werden. Dazu muss die Schaltfläche "Betriebsdateneingaben für Landwirt wieder freischalten" gedrückt werden:

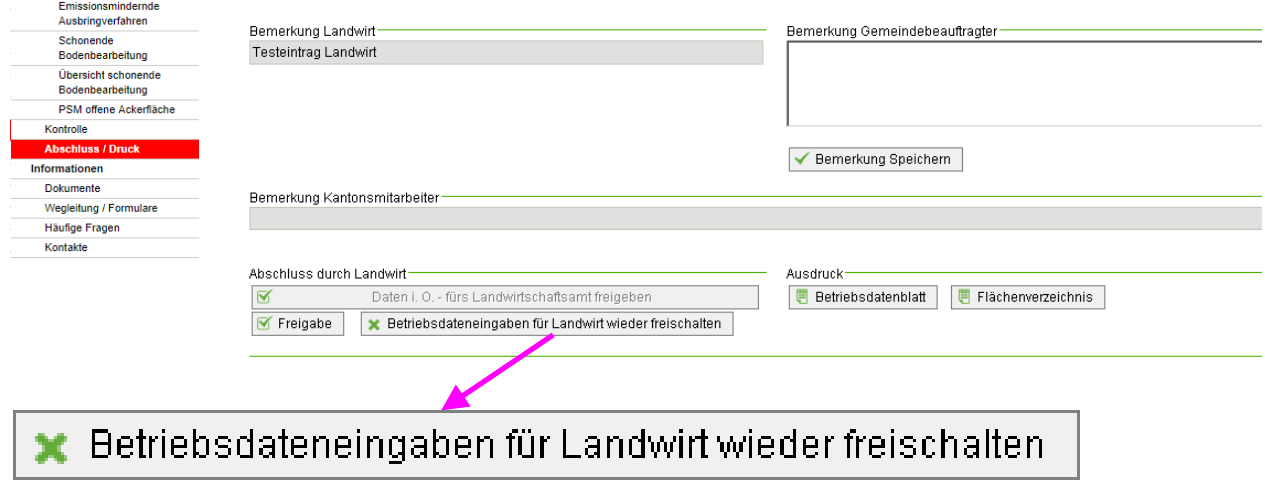

Falls die Daten durch die GSL bereits für das Landwirtschaftsamt freigegeben wurden, können die Mitarbeiter vom Landwirtschaftsamt die Freigabe wieder rückgängig machen.

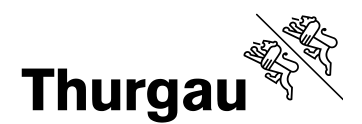

#### **11. Daten fürs Landwirtschaftsamt freigeben**

Voraussetzung für die Datenfreigabe ist, dass die Datenerfassung von der DP abgeschlossen wurde (Mut. Ende =  $\frac{q\pi}{q}$ unkt). Idealerweise sind alle Statuspunkte  $\frac{q\pi}{q}$ . Der GIS-Staus kann noch **orange** sein, wenn Überschneidungen von BWE noch nicht gelöst sind. In diesem Fall kann die Datenerhebung trotzdem freigegeben werden. Im Bemerkungsfeld kann dazu eine Notiz hinterlegt werden.

Spezialfall: Bei definitiver Betriebsaufgabe ohne Datenerfassung schliesst die GSL die Datenerfassung ab und gibt die Daten fürs Landwirtschaftsamt frei. Zusätzlich ist die Betriebsaufgabe in der Abschlussbemerkung zu notieren.

Nach Freigabe der Daten verfügt der GSL nur noch über Leserechte auf diesem Betrieb. Eine Datenerfassung ist nicht mehr möglich. Ausnahmen stellt die Erfassung "Schonende Bodenbearbeitung", diese ist weiterhin erfassbar.

Die Datenerfassung kann auf zwei Wegen für das Landwirtschaftsamt freigegeben werden:

a) Freigabe in der Betriebsauswahl:

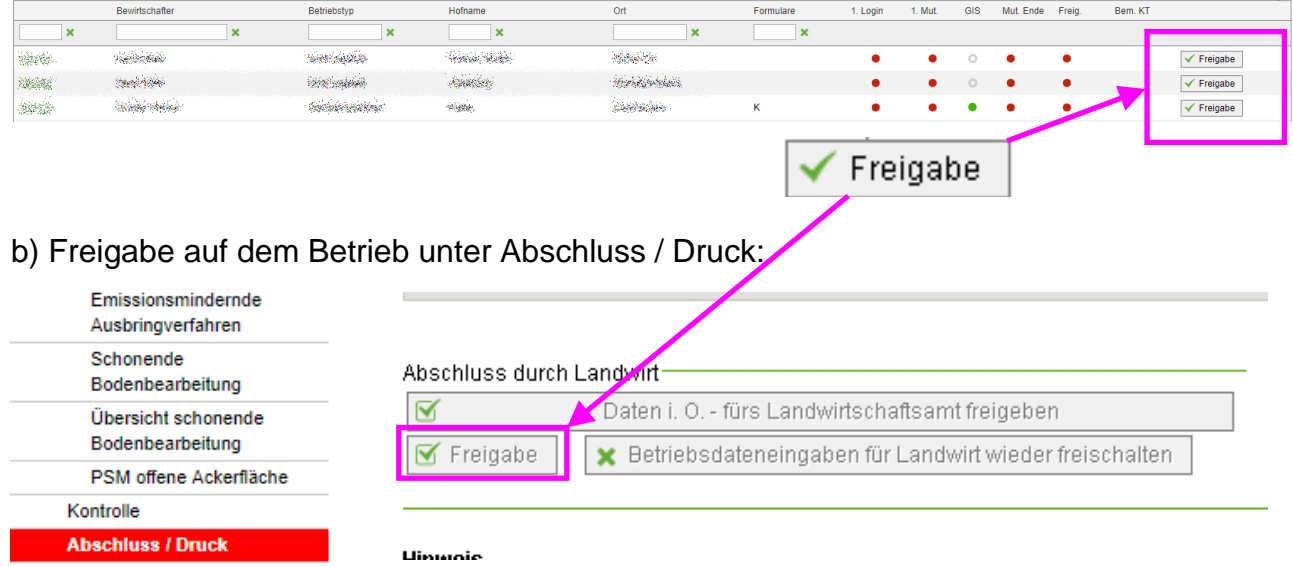

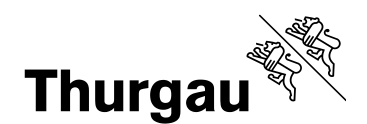

## **12. Ausstieg aus der kantonalen Datenerhebung und von der Agate-Plattform**

Auf "Abmelden" in der Kopfzeile klicken, um die kantonale Datenerhebung zu verlassen. Erst danach das Fenster schliessen.

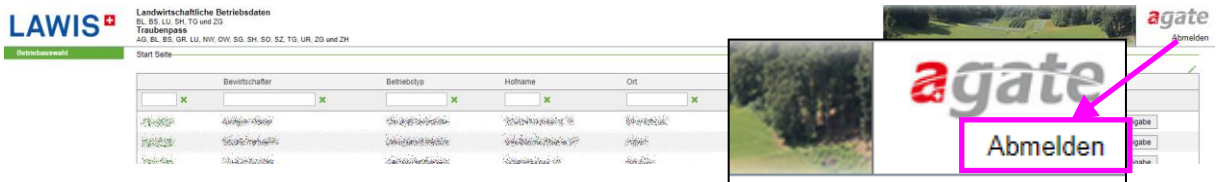

Die Agate-Plattform verlassen mit "abmelden".

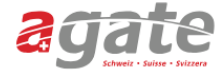

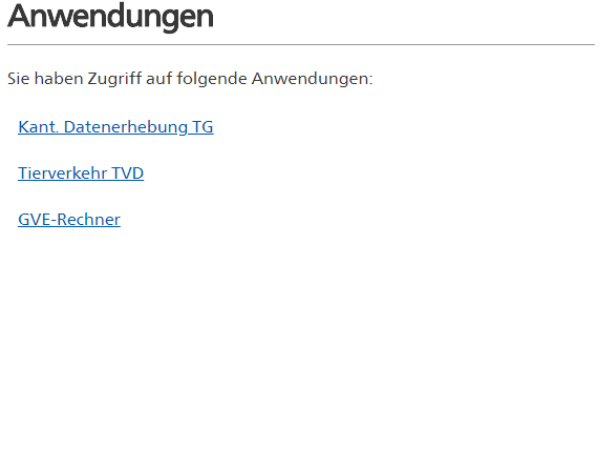

#### Weitere Zugänge anfordern

Wenn Sie Zugang zu weiteren Anwendungen benötigen, finden Sie hier Informationen über Ansprechpartner und Zugangsmöglichkeiten für alle mit Agate verbundenen Systeme.

**Helpdesk Agate** Montag bis Freitag  $08:00 - 16:30$ 0848 222 400 info@agatehelpdesk.ch

Agate-Nummer: Winter Benutzerdaten Datenfreigaben Passwort ändern Abmelden